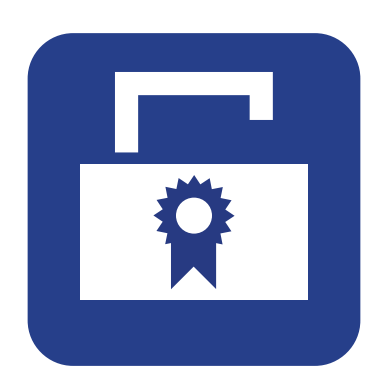

Softwarebeschreibung

# **ZEISS License Management Tool**

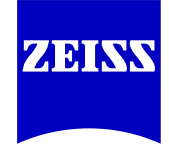

**Carl Zeiss Spectroscopy GmbH**

Die Kenntnis dieser Softwarebeschreibung ist für die Nutzung des ZEISS Licence Management Tools erforderlich. Bitte machen Sie sich deshalb mit dem Inhalt vertraut und nutzen Sie die Hinweise, die den sicheren Umgang mit der Software betreffen.

Änderungen im Interesse der technischen Weiterentwicklung bleiben vorbehalten, diese Softwarebeschreibung unterliegt nicht dem Änderungsdienst.

© Weitergabe sowie Vervielfältigung dieser Unterlage, Verwertung und Mitteilung ihres Inhalts sind nicht gestattet, soweit nicht ausdrücklich zugestanden. Zuwiderhandlungen verpflichten zu Schadenersatz.

Alle Rechte für den Fall der Patenterteilung oder Gebrauchsmuster-Eintragung vorbehalten.

#### **Carl Zeiss Spectroscopy GmbH**

Carl-Zeiss-Promenade 10 07745 Jena, Deutschland Service: + 49 3641 64-3200 Telefon: + 49 3641 64-2838

E-Mail: service.spectroscopy@zeiss.com www.zeiss.com/spectroscopy

## Inhaltsverzeichnis

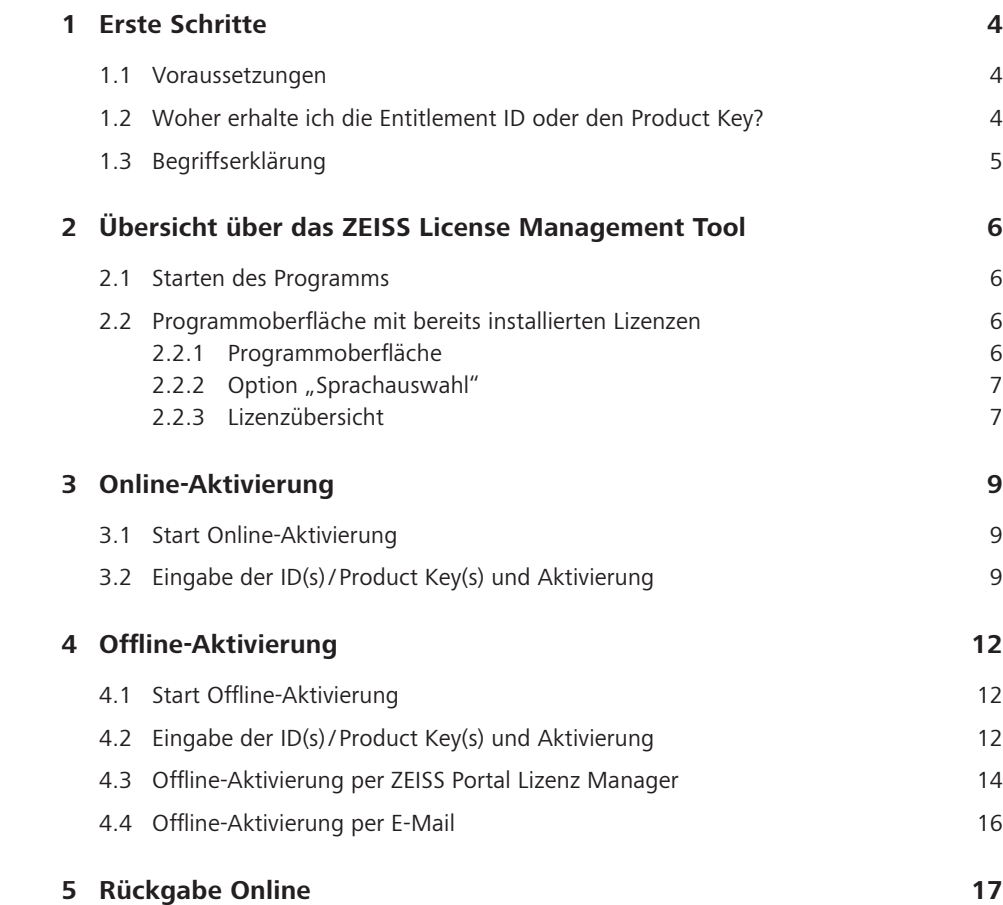

## **1 Erste Schritte**

## **1.1 Voraussetzungen**

Sie benötigen zur Verwaltung Ihrer Lizenzen immer die Entitlement ID/ den Product Key.

## **1.2 Woher erhalte ich die Entitlement ID oder den Product Key?**

Die ID oder den Product Key finden sie auf dem Lieferschein und auf dem Entitlement Certificate.

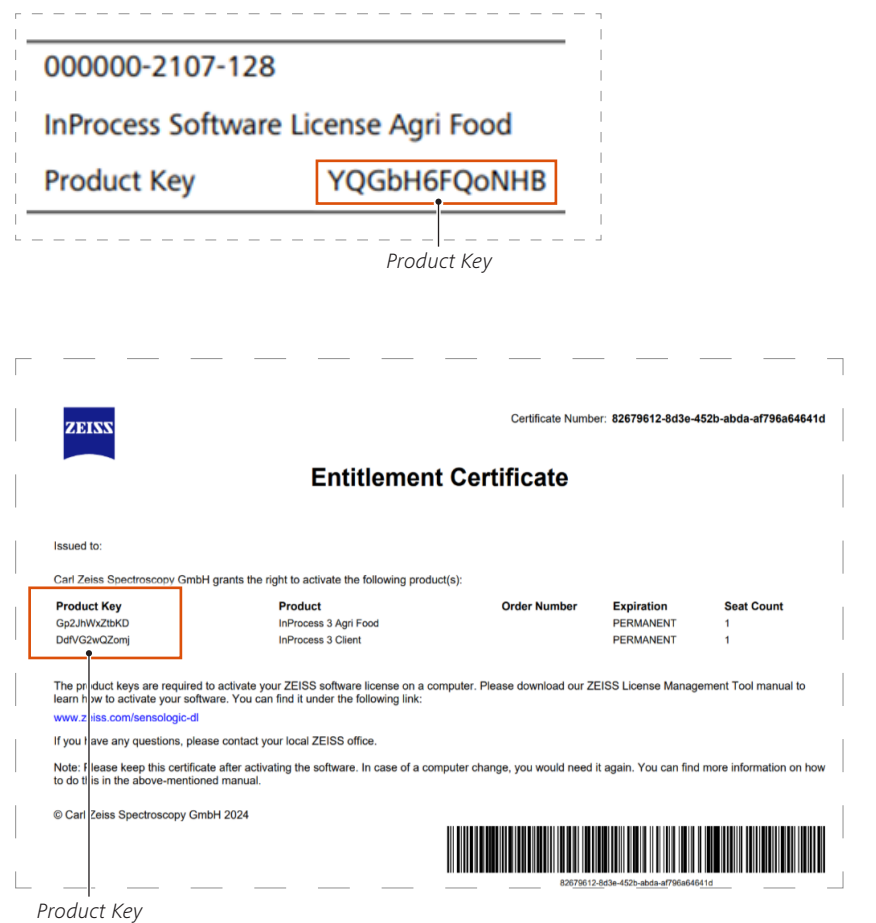

### **1.3 Begriffserklärung**

• ZLMT

Das ZEISS License Management Tool wird in dieser Anleitung mit ZLMT abgekürzt.

#### **Entitlement ID**

Die Entitlement ID besteht aus einen oder mehreren Product Keys, d. h. sie entspricht Ihrer kompletten Bestellung.

#### **•** Product Key

Der Product Key dient dazu genau eine Option freizuschalten. Sie können einen oder mehrere Product Key(s) eingeben und damit Ihre Optionen aktivieren.

## **2 Übersicht über das ZEISS License Management Tool**

### **2.1 Starten des Programms**

Doppelklicken Sie auf das Programm-Icon. ⇒

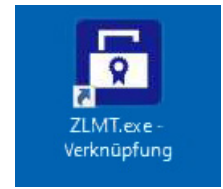

Das ZLMT prüft beim Starten ob eine Verbindung zum ZEISS Lizenz-System aufgebaut werden kann. Wurde eine Verbindung hergestellt, dann startet die Anwendung im Online-Modus (erkennbar über den Begriff "Online" in der Anzeige "Online/Offline-Modus"), ansonsten im Offline-Modus. Davon ist abhängig, welche Funktionalität die Anwendung bietet.

### **2.2 Programmoberfläche mit bereits installierten Lizenzen**

#### **2.2.1 Programmoberfläche**

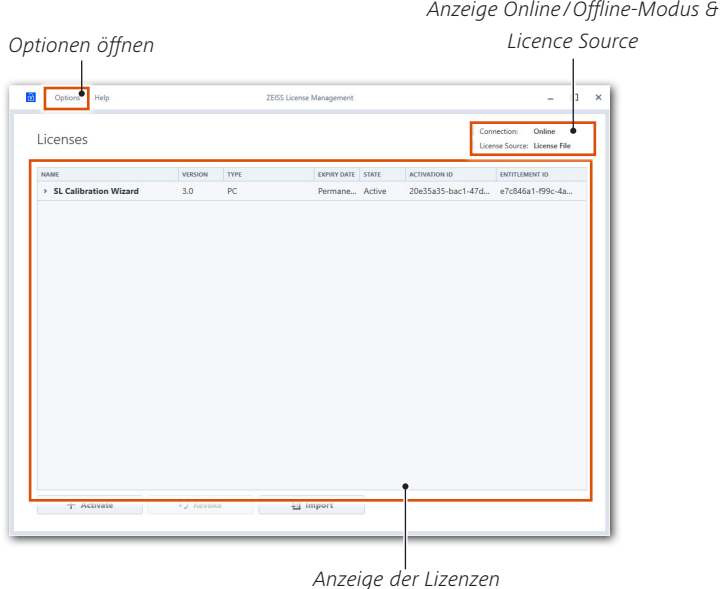

In diesem Beispiel wurde ZLMT im Online-Modus mit Administrator-Rechten gestartet.

Abhängig vom Lizenz-Typ, wird die Schaltfläche "Revoke" freigeschaltet.

Mit dem Klick auf die "Options"-Schaltfläche kann die Sprache des Programms oder die Ausführung im Online/Offline-Modus ausgewählt werden.

#### **2.2.2 Option "Sprachauswahl"**

![](_page_6_Figure_6.jpeg)

Dieses Menü erlaubt die Auswahl der Sprache, in welcher das Programm angezeigt wird.

#### **2.2.3 Lizenzübersicht**

Innerhalb der Tabelle sehen Sie alle auf Ihrem Gerät enthaltenen Lizenzen.

• Name

Stellt die in der Lizenz enthaltenen Produkte dar. Bei mehr als einem Produkt, werden diese per Komma separiert ausgegeben.

#### **•** Version

Stellt die in der Lizenz enthaltenen Produktversionen dar. Bei mehr als einem Produkt, werden diese per Komma separiert ausgegeben.

**•** Type (Typ)

In dieser Spalte wird der jeweilige Lizenz-Typ wie z. B. Dongle oder PC-gebunden angezeigt.

#### **Expiry Date (Ablaufdatum)**

Hier wird die Laufzeit einer Lizenz angezeigt. Im Falle einer zeitlichen Abhängigkeit wird hier das Enddatum angegeben.

#### **•** State (Status)

In dieser Spalte wird angezeigt ob eine Lizenz aktiv ist. Im Falle einer Dongle-Lizenz und der aktiven Verbindung zu einem Dongle wird hier "Connected" angezeigt. Ist der Dongle nicht mit dem PC verbunden ändert sich der Wert auf "Not Connected".

#### **•** Activation ID (Aktivierungs-ID)

In dieser Spalte wird die Activation ID, welche zur Aktivierung der Lizenz(en) verwendet wurde, angezeigt.

#### **Entitlement ID**

In dieser Spalte wird die Entitlement ID, welche all Ihre Optionen enthält, angezeigt.

## **3 Online-Aktivierung**

Das ZLMT startet automatisch im Online-Modus, wenn eine Verbindung zum ZEISS Lizenz-System hergestellt werden kann.

## **3.1 Start Online-Aktivierung**

![](_page_8_Picture_101.jpeg)

## **3.2 Eingabe der ID(s)/Product Key(s) und Aktivierung**

- In das Feld "Entitlement ID(s) / Product Key(s)" können Sie die Entitlement ID oder den Product Key eintragen. Sollten Sie mehrere Entitlement IDs oder Product Keys gleichzeitig aktivieren wollen, dann trennen Sie diese bitte mit einem Semikolon  $\cdot$ ". ⇒
	- $\overline{\mathbf{a}}$  $\Box$ Licenses Activation .<br>vide Your Product Keys or Fr .<br>I Kers or Entitlement IDs enters  $R_{\text{ne}}$ Cancel C  $\overline{B}$  Im ID/Product Key eintragen Fortfahren
- Klicken Sie anschließend auf die Schaltfläche **Continue**. ⇒
- Wählen Sie in der Spalte "ACTIVATE?" die zu aktivierenden Produkte aus. ⇒
- Klicken Sie anschließend auf die Schaltfläche **Continue**. ⇒

![](_page_9_Picture_78.jpeg)

Nach erfolgreicher Aktivierung öffnet sich das folgende Dialogfenster.

![](_page_9_Picture_6.jpeg)

Klicken Sie auf die Schaltfläche **Continue**. ⇒

Falls die Aktivierung fehlschlägt, öffnet sich ein neues Dialogfenster und beschreibt die Ursache dafür. Beispiel:

![](_page_10_Picture_38.jpeg)

Nach erfolgreicher Aktivierung öffnet sich das folgende Dialogfenster. Das Programm wechselt wieder auf die Übersichtsseite und es erscheint die aktivierte Lizenz in der Liste der Lizenzen.

![](_page_10_Picture_39.jpeg)

## **4 Offline-Aktivierung**

Das ZLMT startet automatisch im Offline-Modus, wenn keine Verbindung zum ZEISS Lizenz-System hergestellt werden kann.

Die Offline-Aktivierung entspricht weitesgehend dem gleichen Ablauf, wie die Online-Aktivierung.

### **4.1 Start Offline-Aktivierung**

![](_page_11_Figure_6.jpeg)

## **4.2 Eingabe der ID(s)/Product Key(s) und Aktivierung**

In das Feld "Entitlement ID(s) / Product Key(s)" können Sie die Entitlement ID oder den Product Key eintragen. Sollten Sie mehrere Entitlement IDs oder Product Keys gleichzeitig aktivieren wollen, dann trennen Sie diese bitte mit einem Semikolon  $\ldots$ ".

Klicken Sie anschließend auf die Schaltfläche **Continue**. ⇒

![](_page_12_Picture_2.jpeg)

- Wählen Sie in der Spalte "ACTIVATE?" die zu aktivierende Lizenz aus. ⇒
- Klicken Sie anschließend auf die Schaltfläche **Continue**. ⇒

![](_page_12_Picture_78.jpeg)

Nach Betätigen der Schaltfläche "Continue" wird ein Dateidialog geöffnet, mit dem eine Aktivierungs-Datei erstellt wird.

Bitte speichern Sie diese unter gewünschtem Namen. ⇒

![](_page_13_Picture_89.jpeg)

## **4.3 Offline-Aktivierung per ZEISS Portal Lizenz Manager**

- Um die Lizenz selbst aktivieren zu können, öffnen Sie bitte: https://swl.zeiss.com ⇒
- Laden Sie über den Dialog die zuvor in ZLMT erstellte Aktivierungs-Datei hoch. ⇒
- Klicken Sie anschließend auf die Schaltfläche **Activate**. ⇒

![](_page_13_Picture_90.jpeg)

Datei aktivieren

In diesem Schritt wird geprüft, ob die Datei dem geforderten Format entspricht und bei Korrektheit wird eine Antwort-Datei generiert.

- Bitte speichern Sie diese(n) und schließen Sie die Webseite. ⇒
- Wechseln Sie wieder zum ZEISS License Management Tool und Importieren Sie die Antwort-Datei in dem Sie den Button **Import** drücken. ⇒

![](_page_14_Picture_2.jpeg)

**INFO**

<u>F</u>

PC-gebundene Lizenzen können nur einmal pro Aktivierungsvorgang heruntergeladen werden.

#### Klicken Sie im folgenden Dialogfenster auf **Continue**. ⇒

![](_page_14_Picture_6.jpeg)

Fortfahren

Nach erfolgreicher Aktivierung öffnet sich das folgende Dialogfenster.

Klicken Sie auf die Schaltfläche **Continue**. ⇒

![](_page_15_Picture_4.jpeg)

Die Übersichtsseite wird geöffnet und es erscheint die aktivierte Lizenz in der Liste der Lizenzen.

![](_page_15_Picture_76.jpeg)

### **4.4 Offline-Aktivierung per E-Mail**

Sie können die Anfragedatei an den ZEISS-Kundendienst senden:

E-Mail: service.spectroscopy@zeiss.com

(Bei Fragen erreichen Sie uns unter +49 (0) 3641 64 2838)

## **5 Rückgabe Online**

Wählen Sie die gewünschte Lizenz aus der Liste aus. ⇒

Ist die ausgewählte Lizenz Rückgabefähig, dann wird die Schaltfläche "Revoke" freigeschaltet.

Klicken Sie auf die Schaltfläche **Revoke**. ⇒

![](_page_16_Picture_78.jpeg)

- Wählen Sie in der Splate "REVOKE" die Lizenz aus. ⇒
- Klicken Sie anschließend auf die Schaltfläche **Continue**. ⇒

![](_page_16_Picture_79.jpeg)

Nach erfolgreicher Rückgabe öffnet sich das folgende Dialogfenster.

⇒ Klicken Sie auf die Schaltfläche **Continue**.

![](_page_17_Picture_4.jpeg)